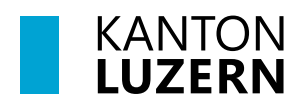

**Bildungs- und Kulturdepartement**

# **Anleitung SSL-Zertifikatinstallation**

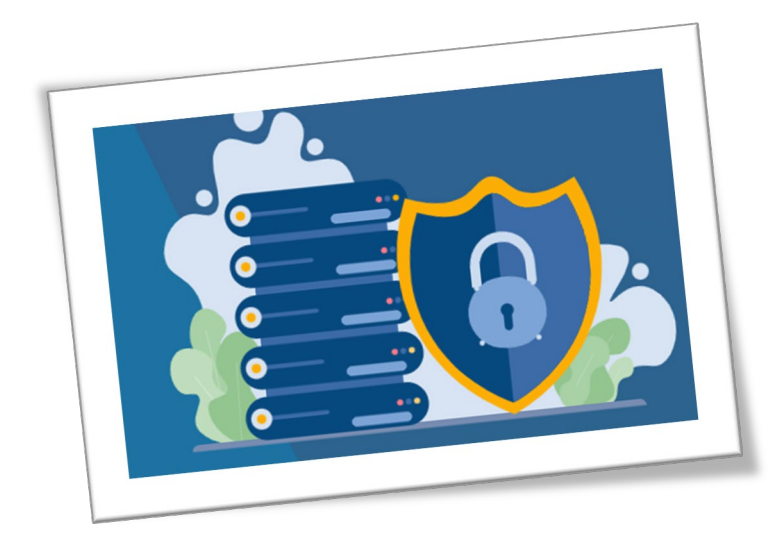

# Inhaltsverzeichnis

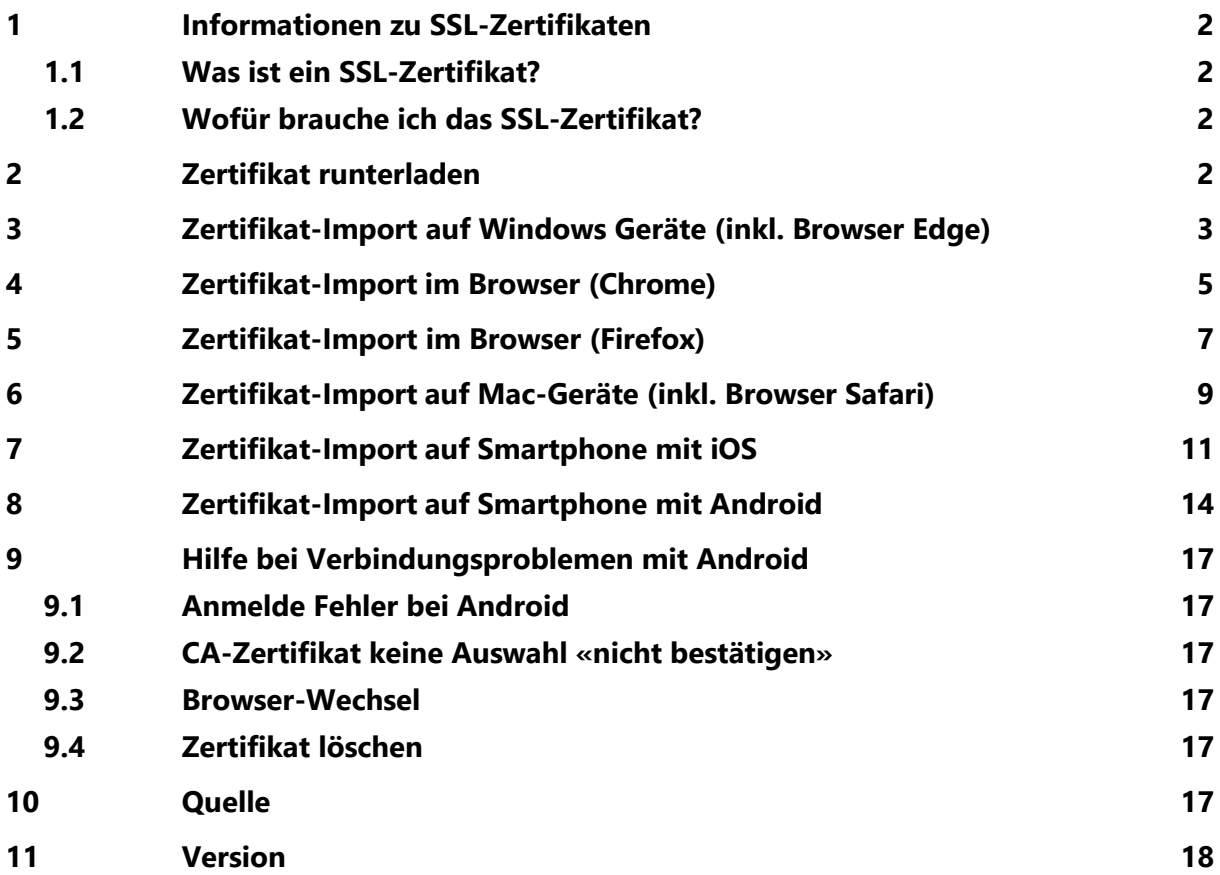

#### <span id="page-1-0"></span>**1 Informationen zu SSL-Zertifikaten**

#### <span id="page-1-1"></span>**1.1 Was ist ein SSL-Zertifikat?**

Ein SSL-Zertifikat ist ein digitales Zertifikat, das die Identität einer Webseite authentifiziert und eine verschlüsselte Verbindung ermöglicht. SSL steht für Secure Sockets Layer, ein Sicherheitsprotokoll, das eine verschlüsselte Verbindung zwischen einem Webserver und einem Webbrowser erzeugt.

Um die Daten der Internetnutzer vor kriminellen Machenschaften zu schützen, hat man standardisierte SSL-Zertifikate etabliert. Damit versichert eine Website gegenüber dem Nutzer (oder genauer: gegenüber dem entsprechenden Browser): Ihre Daten sind bei uns sicher!

#### <span id="page-1-2"></span>**1.2 Wofür brauche ich das SSL-Zertifikat?**

Die Internetanbindung der SLUZ-Umgebung für die kantonalen Schulen wird über SAI<sup>[1](#page-1-4)</sup> betrieben. Das Root-Zertifikat von «Sluz-CA» ermöglicht dem Swisscom-Service «Zscaler» eine sogenannte SSL-Inspection durchzu führen. Mit einer SSL-Inspection kann der verschlüsselten Datenverkehr entschlüsselt, klassifiziert und kontrolliert werden. Wenn die Webseite nicht dem Filter entspricht, wird die Site, bzw. dessen Inhalt geblockt.

<span id="page-1-3"></span>Das Zertifikat wird nur während der Nutzung im kantonalen Netzwerk verwendet.

#### **2 Zertifikat runterladen**

-

Das SSL-Zertifikat kann unter folgendem Link heruntergeladen werden:

- Als ZIP-Datei: [https://download.lu.ch/sai/sluz\\_root\\_ca.zip](https://download.lu.ch/sai/sluz_root_ca.zip)
- Entpackt: [https://download.lu.ch/sai/sluz\\_root\\_ca.crt](https://download.lu.ch/sai/sluz_root_ca.crt)

<span id="page-1-4"></span><sup>1</sup> SAI (Schulen ans Internet) ist eine Partnerschaft zwischen Bund, Kantonen und der Swisscom. Schulen können von einem kostenlosen Internet-Anschluss profitieren. Der Internetanschluss wird ausschliesslich in Gebäuden gesponsert, in denen unterrichtet wird.

#### <span id="page-2-0"></span>**3 Zertifikat-Import auf Windows Geräte (inkl. Browser Edge)**

- $\sqrt{\theta}$  Laden Sie das Zertifikat lokal herunter und extrahieren Sie das ZIP «**sluz\_root\_ca.zip**» im Download Ordner.
- $\sqrt{\theta}$  Im Ordner «sluz\_root\_ca» Doppelklicken Sie auf die Zertifikatsdatei «**sluz\_root\_ca.crt**» und anschliessend auf «**Zertifikat installieren…**».

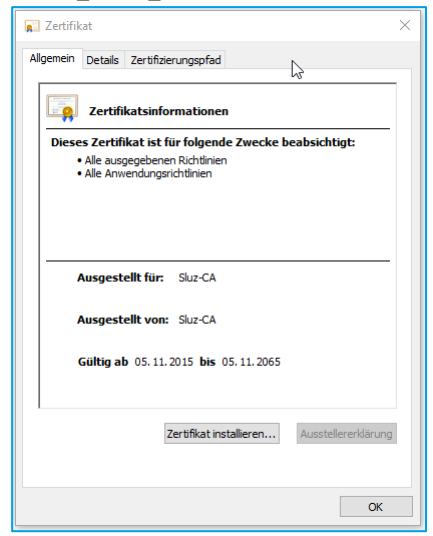

Wählen Sie «**Aktueller Benutzer**» und klicken Sie auf «**Weiter**».

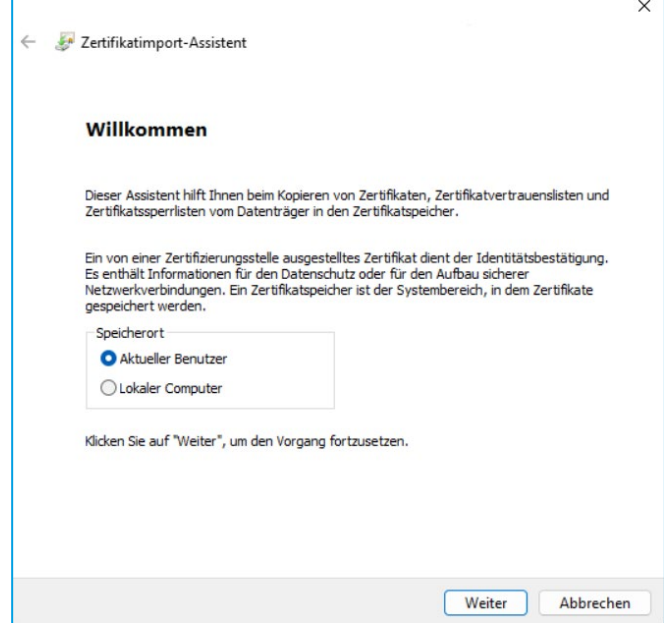

 Wählen Sie «**Alle Zertifikate in folgendem Speicher speichern**» und klicken Sie auf «**Durchsuchen**». Wählen Sie den Zertifikatspeicher «**Vertrauenswürdige Stammzertifizierungsstelle**» aus und bestätigen Sie diese mit «**OK**». Klicken Sie auf «**Weiter**».

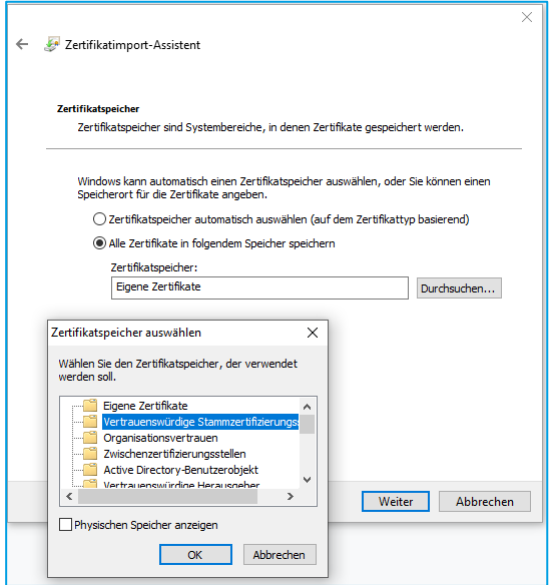

Bestätigen Sie die Fertigstellung des Assistenten mit «**Fertig stellen**».

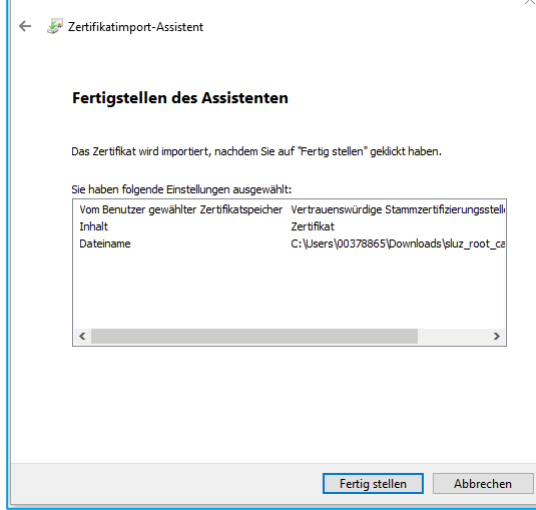

 $\sqrt{\overline{C}}$  Teilweise erscheint nun ein Warnungshinweis. Bestätigen Sie diesen. Nun erscheint die Meldung, dass der Importvorgang erfolgreich war.

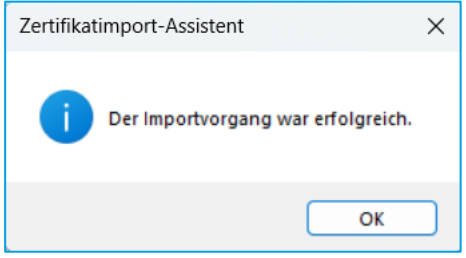

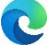

Sie können nun den Edge-Browser zur Verwendung des Internets benutzen.

#### <span id="page-4-0"></span>**4 Zertifikat-Import im Browser (Chrome)**

- $\sqrt{\theta}$  Laden Sie das Zertifikat lokal herunter und extrahieren Sie das ZIP «**sluz\_root\_ca.zip**» im Download Ordner.
- $\sqrt{2}$  Klicken Sie auf die drei Punkte in der rechten oberen Ecke und navigieren Sie zu den «**Einstellungen**».

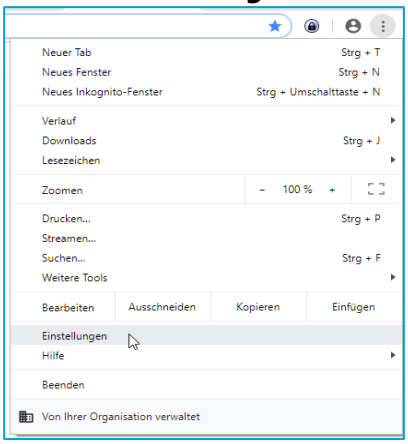

 Scrollen Sie etwas herunter und klicken Sie auf «**Erweitert**». Nun suchen Sie den Punkt «**HTTPS/SSL**» und klicken auf «**Zertifikate verwalten**».

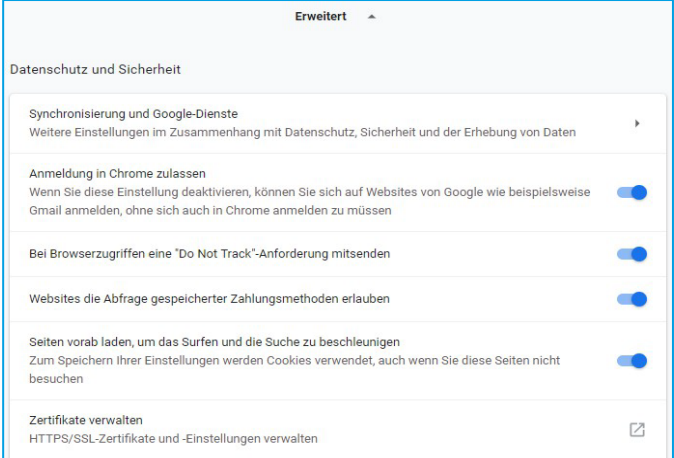

 Das Fester «**Zertifikate**» wird angezeigt. Klicken Sie auf «**Importieren**» und an-schliessend auf «**Weiter**».

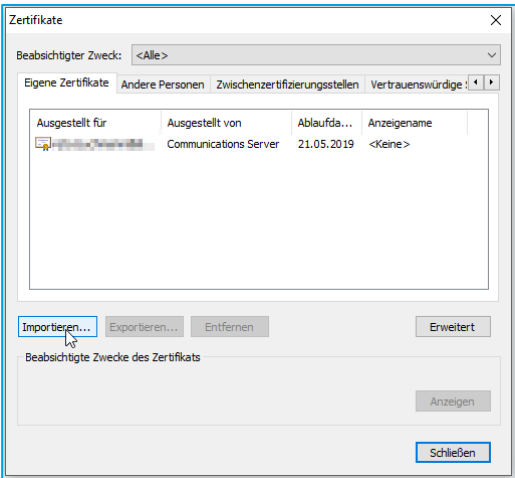

 Wählen Sie über «**Durchsuchen**» das Zertifikat «**sluz\_root\_ca.crt**» im Download Ordner aus und klicken Sie anschliessen auf «**Weiter**».

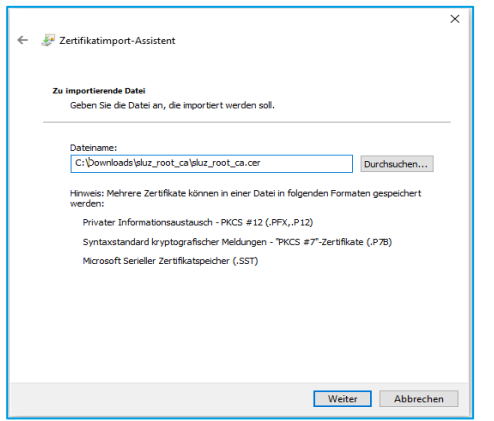

 Wählen Sie «**Alle Zertifikate in folgendem Speicher speichern»** und klicken Sie auf «**Durchsuchen**». Wählen Sie Sie den Zertifikatspeicher «**Vertrauenswür- dige Stammzertifizierungsstelle**» aus und bestätigen Sie diese mit «**OK**». Klicken Sie auf «**Weiter**».

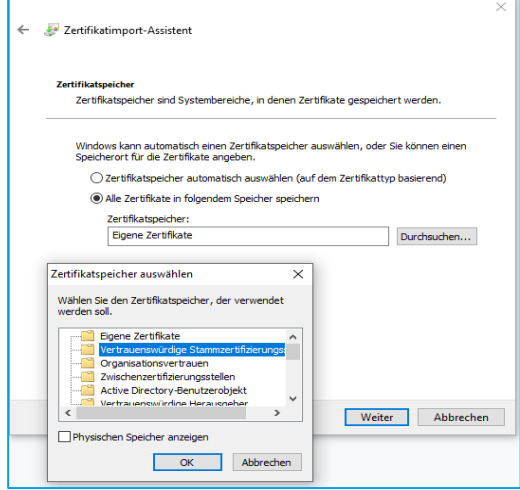

Bestätigen Sie die Fertigstellung des Assistenten mit «**Fertig stellen**».

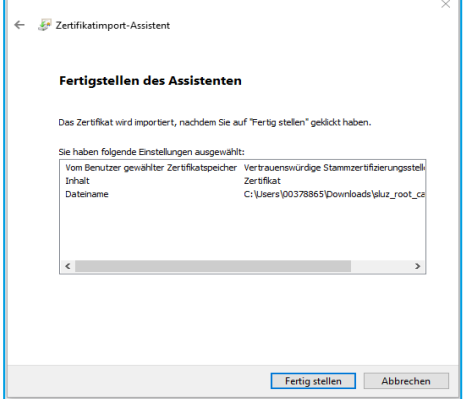

 Überprüfen Sie im TAB «**Vertrauenswürdige Stammzertifizierungsstelle**», ob das Zertifikat «**Sluz-CA**» vorhanden ist und bestätigen Sie mit «**Schliessen**».

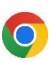

Sie können nun den Chrome-Browser zur Verwendung des Internets benutzen.

#### <span id="page-6-0"></span>**5 Zertifikat-Import im Browser (Firefox)**

- $\Theta$  Laden Sie das Zertifikat lokal herunter und extrahieren Sie das ZIP «**sluz root ca.zip**» im Download Ordner.
- $\sqrt{\theta}$  Klicken Sie auf die drei Striche in der rechten oberen Ecke und navigieren Sie zu den «**Einstellungen**».

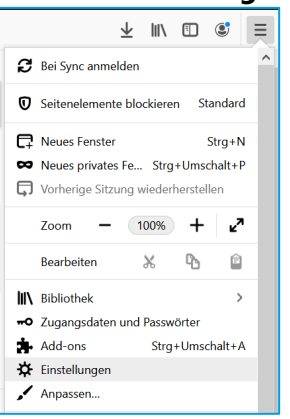

 Klicken Sie auf der linken Seite auf «**Datenschutz & Sicherheit**». Scrollen Sie ganz herunter zu «**Zertifikate**». Klicken Sie auf «**Zertifikate anzei-**

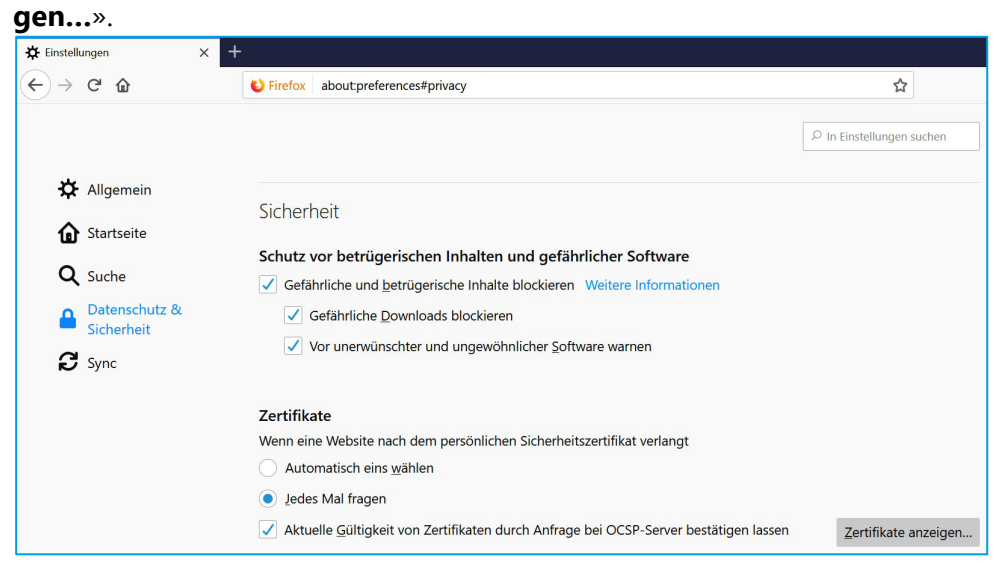

 Wählen Sie über «**Importieren…**» das Zertifikat «**sluz\_root\_ca.crt**» im Down- load Ordner aus und klicken Sie auf «**Öffnen**».

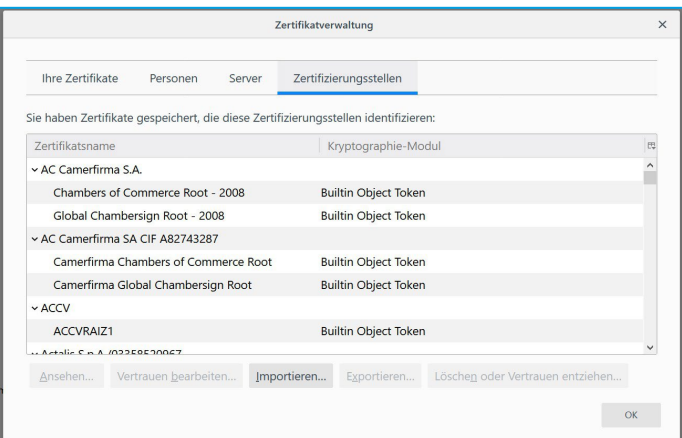

 Wählen Sie «**Dieser CA vertrauen, um Websites zu identifizieren»** und klicken Sie auf «**OK**».

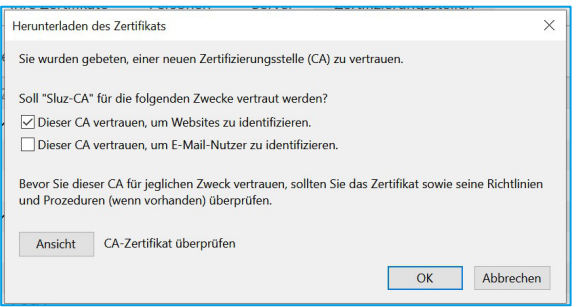

 Überprüfen Sie in der Liste der Zertifikate, ob das Zertifikat «**Sluz-CA**» vorhanden ist und bestätigen Sie die Zertifikatsverwaltung mit «**OK**».

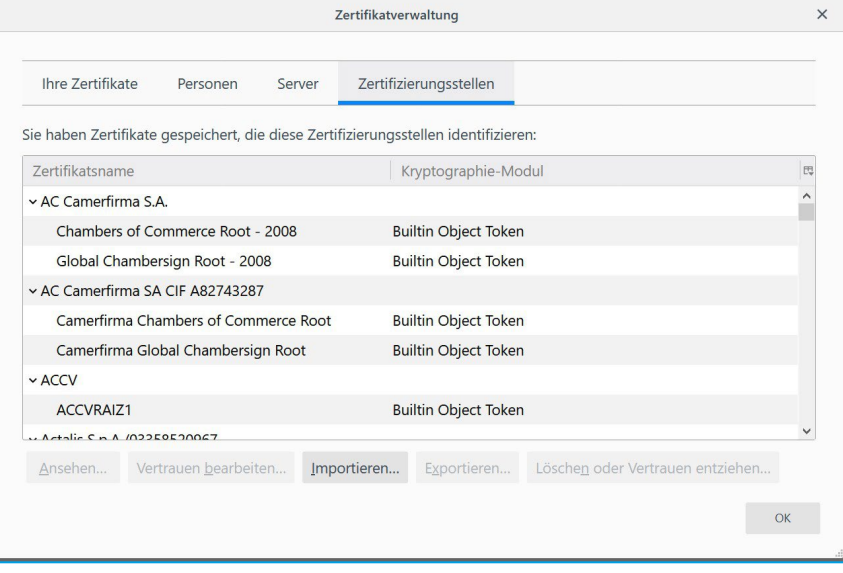

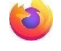

Sie können nun den Firefox-Browser zur Verwendung des Internets benutzen.

#### <span id="page-8-0"></span>**6 Zertifikat-Import auf Mac-Geräte (inkl. Browser Safari)**

- $\sqrt{\theta}$  Zertifikat herunterlanden und lokal speichern.
- Doppelklick auf ZIP Datei «**sluz\_root\_ca.zip**» am Speicherort.

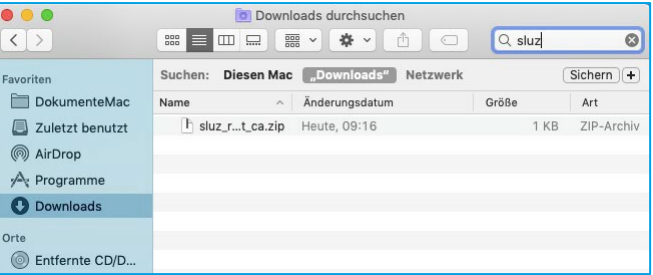

Doppelklick auf extrahiertes Zertifikat «**sluz\_root\_ca.crt**».

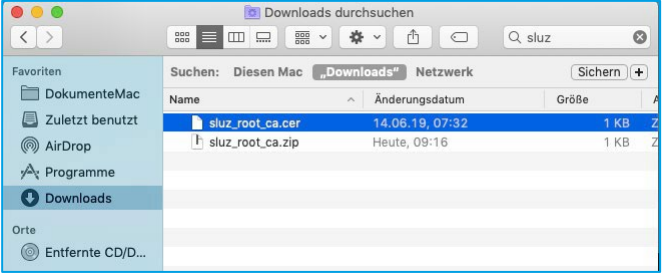

 Das Fenster «**Zertifikate hinzufügen**» öffnet sich automatisch. Bei «**Schlüsselbund**» von «**Anmeldung**» auf «**System**» wechseln.

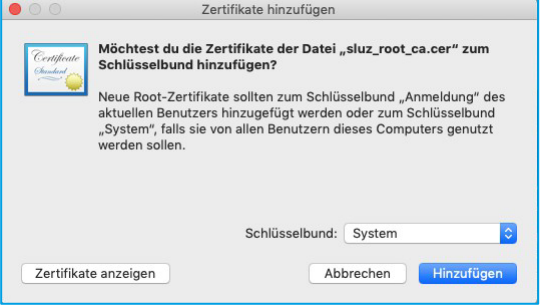

 Benutzernamen Ihres Computers und Passwort eingeben und mit Button «**Schlüsselbund verändern**» bestätigen.

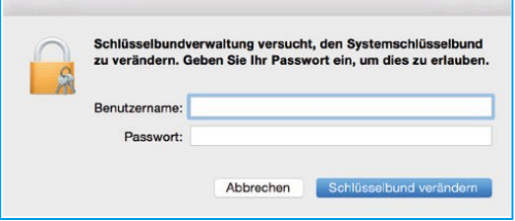

 Das Fenster «**Schlüsselbundverwaltung**» öffnet sich. Links auf «**System**» klicken. Doppelklick auf «**Sluz\_CA**» in der Liste.

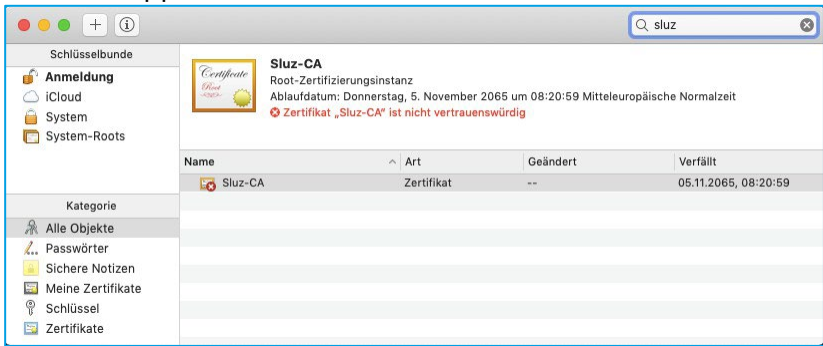

 Rubrik «**Vertrauen**» öffnen. Das Pop-up-Menü «**Bei Verwendung dieses Zertifikats**» von «**System-Standards verwenden**» auf «**Immer vertrauen**»

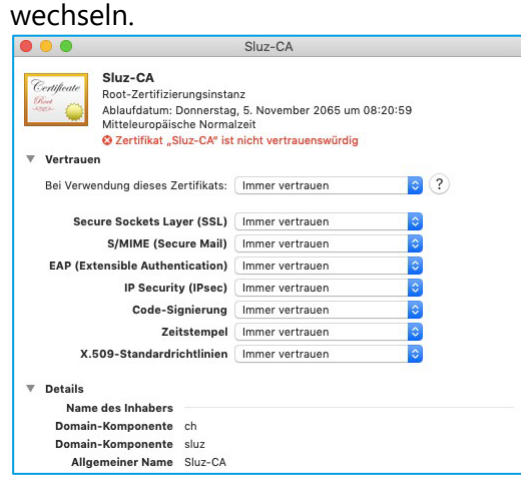

<sup> $\partial$ </sup> Benutzernamen Ihres Computers und Passwort eingeben und mit Button «**Einstellungen aktualisieren**» bestätigen.

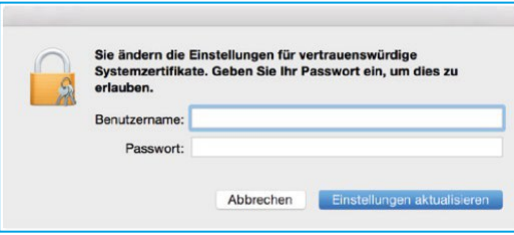

Sie können nun den Safari-Browser zur Verwendung des Internets benutzen.

#### <span id="page-10-0"></span>**7 Zertifikat-Import auf Smartphone mit iOS**

 $\sqrt{\theta}$  Öffnen Sie den Link<https://download.lu.ch/sai/> auf dem Smartphone und klicken Sie auf «**sluz\_root\_ca.crt**».

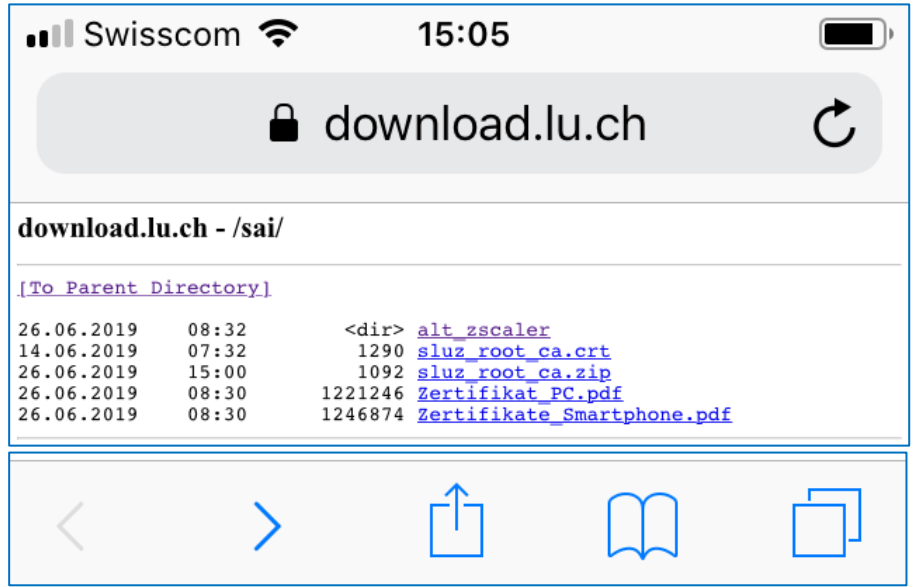

 Konfigurationsprofil laden «**Zulassen**» und anschliessende Meldung mit «**Schliessen**» bestätigen.

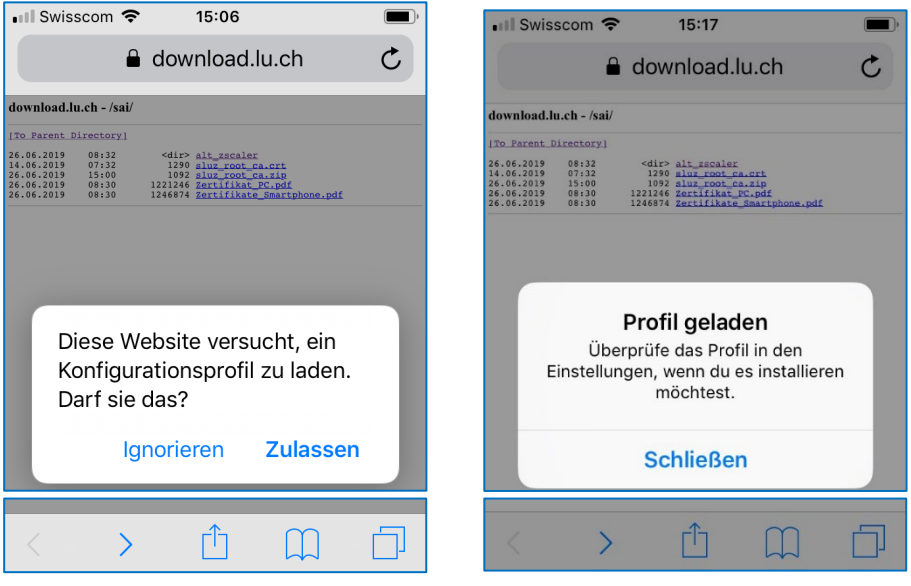

**<sup>***A***</sup> «<b>Einstellungen**» öffnen und «**Profil geladen**» auswählen.

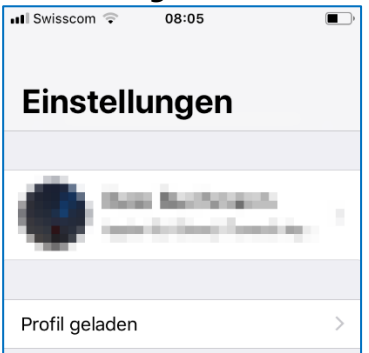

 Das Profil «**Sluz-CA**» wird angezeigt. Auf «**Installieren**» klicken und iPhone Code eingeben.

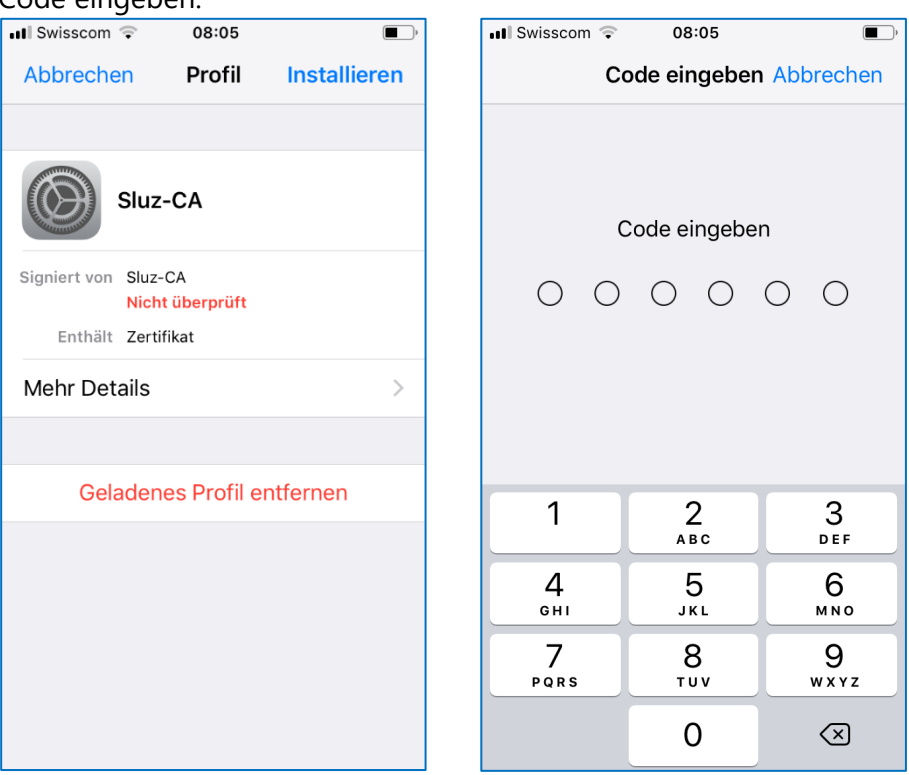

# Auf «**Installieren**» klicken und erneut «**Installieren**» bestätigen.

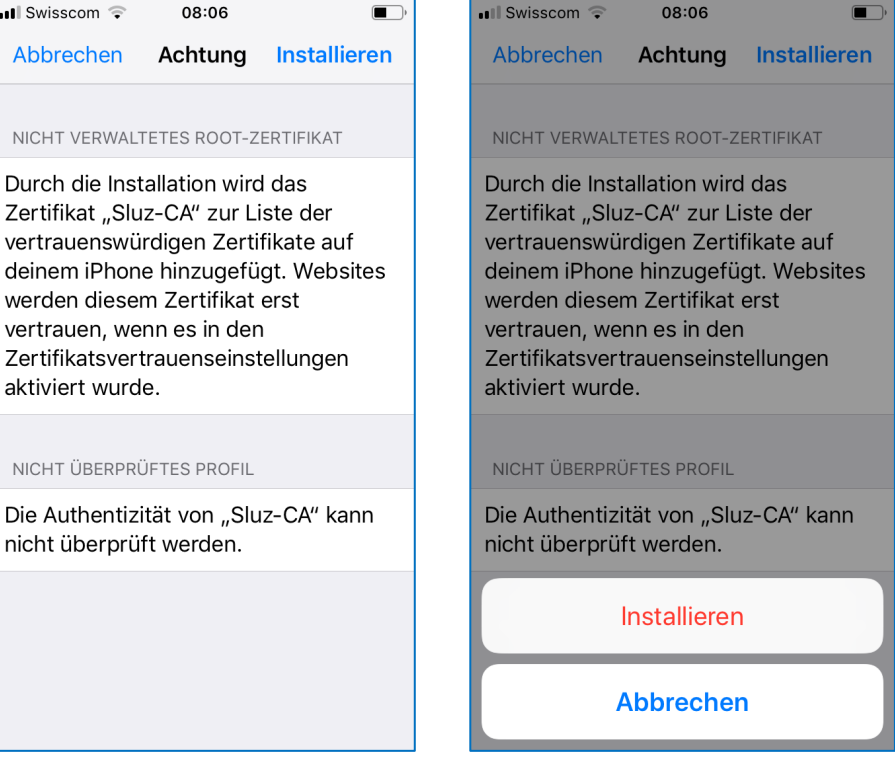

 $\sqrt{\theta}$  Zertifikat ist erfolgreich installiert.

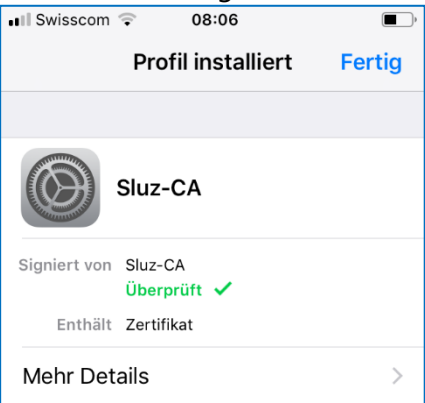

 $\sqrt{\theta}$  Zertifikat aktivieren:

«**Einstellungen**» öffnen und «**Allgemein**» -> «**Info**» -> «**Zertifikatsvertrauenseinstellungen**» -> «**Sluz-CA**» wählen. Unter «**Volles Vertrauen für Root-Zertifikate aktivieren**» das «**Sluz-CA**» Zertifikat aktivieren.

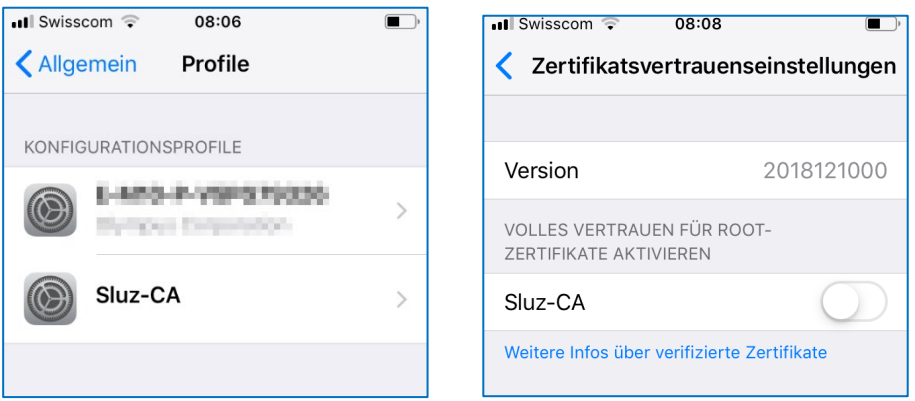

 Die Meldung «**Root-Zertifikat**» mit «**Weiter**» bestätigen. Das Zertifikat ist aktiviert.

**Hinweis**: Das Zertifikat ermöglicht die SSL Inspection nur in den Luzerner Schulnetzwerken der Swisscom. In anderen Netzen ist die SSL Inspection mit

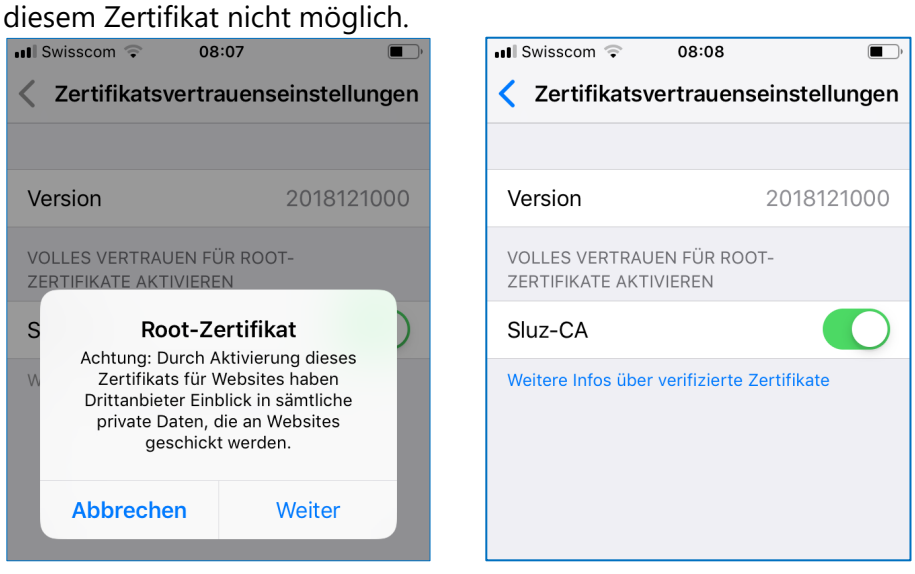

### <span id="page-13-0"></span>**8 Zertifikat-Import auf Smartphone mit Android**

<sup>2</sup> Das Zertifikat «**sluz\_root\_ca.crt**» im Internet unter **https://download.lu.ch/sai** 

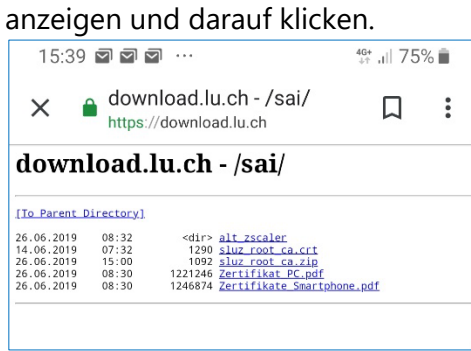

Auf den Knopf «**Herunterladen**» klicken.

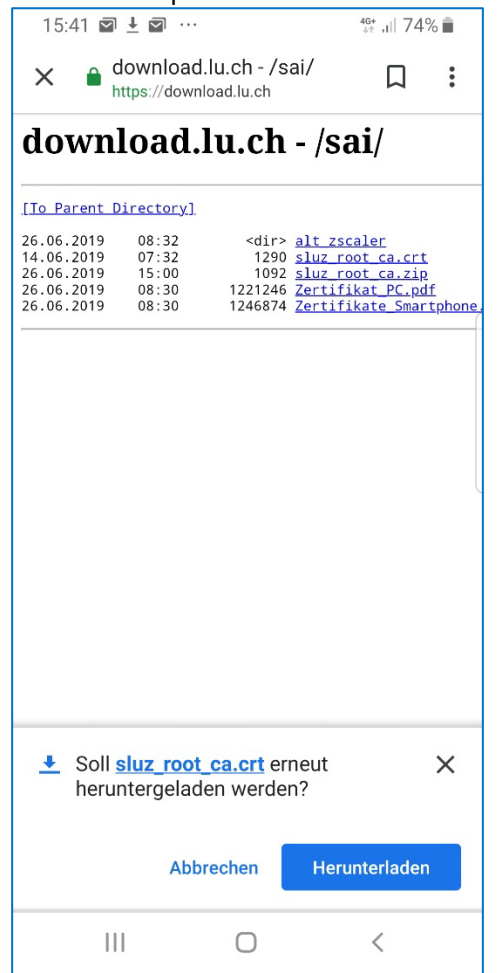

Mit dem PIN bestätigen, Zertifikatsname eingeben und mit **OK**» bestätigen.

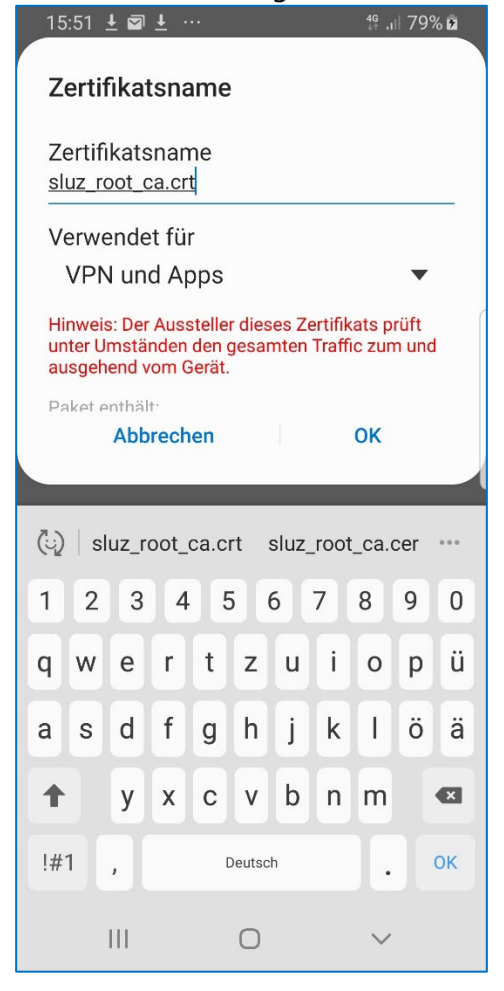

<sup>t</sup> Gehen Sie zurück zu den Einstellungen und tippen Sie auf "**Verbindungen**»

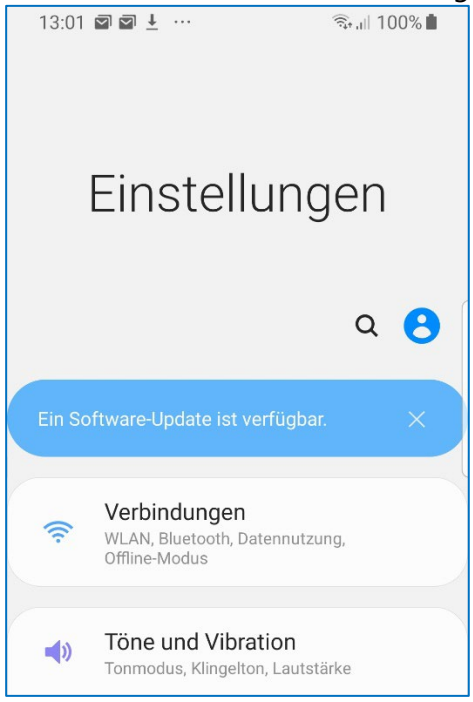

<sup>t</sup> Tippen Sie auf «**WLAN**»

Wählen Sie das «**KTLU-Internal**» Netzwerk aus.

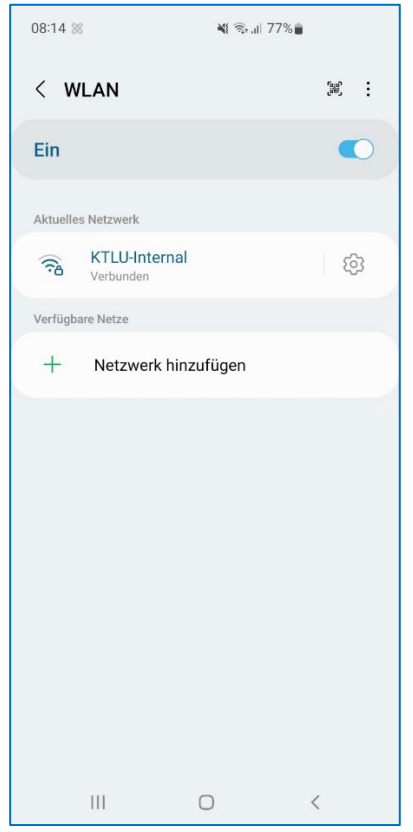

 Tippen Sie ihre Sluz-Login Daten und ein wählen sie bei **CA-Zertifikat** «**Nicht bestätigen**» aus.

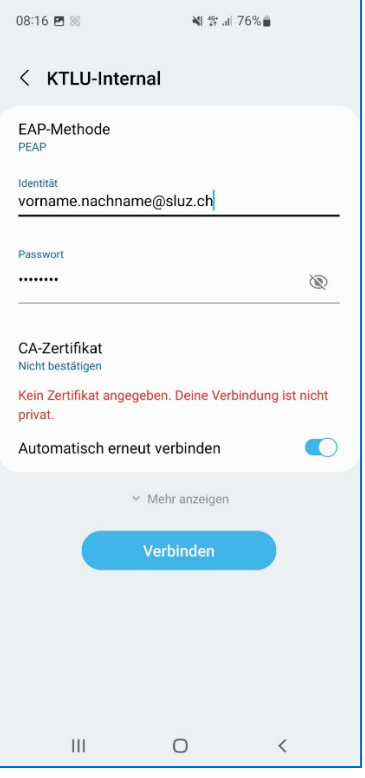

#### <span id="page-16-0"></span>**9 Hilfe bei Verbindungsproblemen mit Android**

#### <span id="page-16-1"></span>**9.1 Anmelde Fehler bei Android**

Beim Fehlschlagen des Anmeldeversuch mit einem Android muss beachtet werden, dass beim Username und Passwort **nicht** mit Hilfe des "**Auto-fill out**" ausgefüllt wird. Die **manuelle** Eingabe von Username und Passwort hilft Authentifizierungsfehler zu beheben.

### <span id="page-16-2"></span>**9.2 CA-Zertifikat keine Auswahl «nicht bestätigen»**

Tippen Sie ihren Username und Passwort wie gewohnt ein. Bei der Auswahl CA-Zertifikat wählen Sie "**Systemzertifikate verwenden**" mit der **Domäne kt.lunet.ch**.

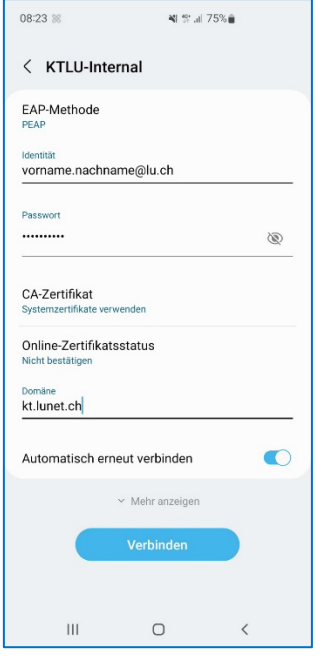

#### <span id="page-16-3"></span>**9.3 Browser-Wechsel**

Browser wie Firefox verwenden einen anderen Zertifikatsstore. Versuchen Sie einen **anderen** Browser aus.

#### <span id="page-16-4"></span>**9.4 Zertifikat löschen**

**Löschen** Sie das Zertifikat von ihrem Gerät. Suchen sie mithilfe von **Google** wie man das Zertifikat auf ihrem spezifischen Gerät (Samsung, Huawei, Sony etc.) **löschen** kann und **installieren** Sie es **erneut**.

#### <span id="page-16-5"></span>**10 Quelle**

Schrenk, Patrycja (2024). *SSL-Zertifikate: Was muss ich darüber wissen?* Abgerufen am 18.01.2024 unter<https://www.ssl-zertifikate.de/>

## <span id="page-17-0"></span>**11 Version**

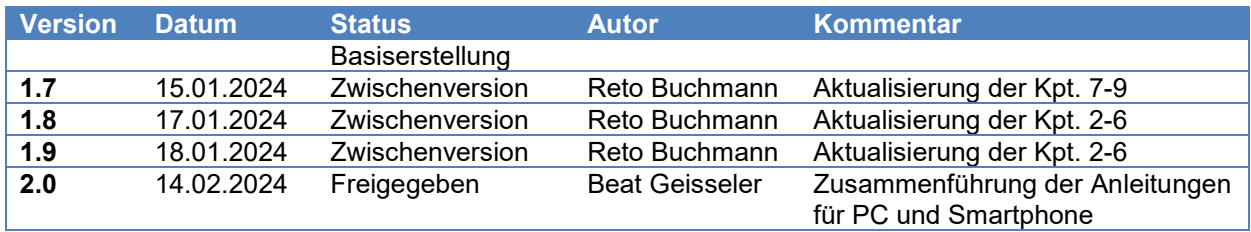

Bildungs- und Kulturdepartement Bahnhofstrasse 18 6002 Luzern

Tel. 041 228 52 03 [bildung@lu.ch](mailto:bildung@lu.ch) [www.bkd.lu.ch](http://www.bkd.lu.ch/)